## **Information for Course Instructors**

## **Logging In**

Course instructors will be provided with the unique URL for their course and their login information by STN staff. Visit the URL, the click on the Login button in the top right corner.

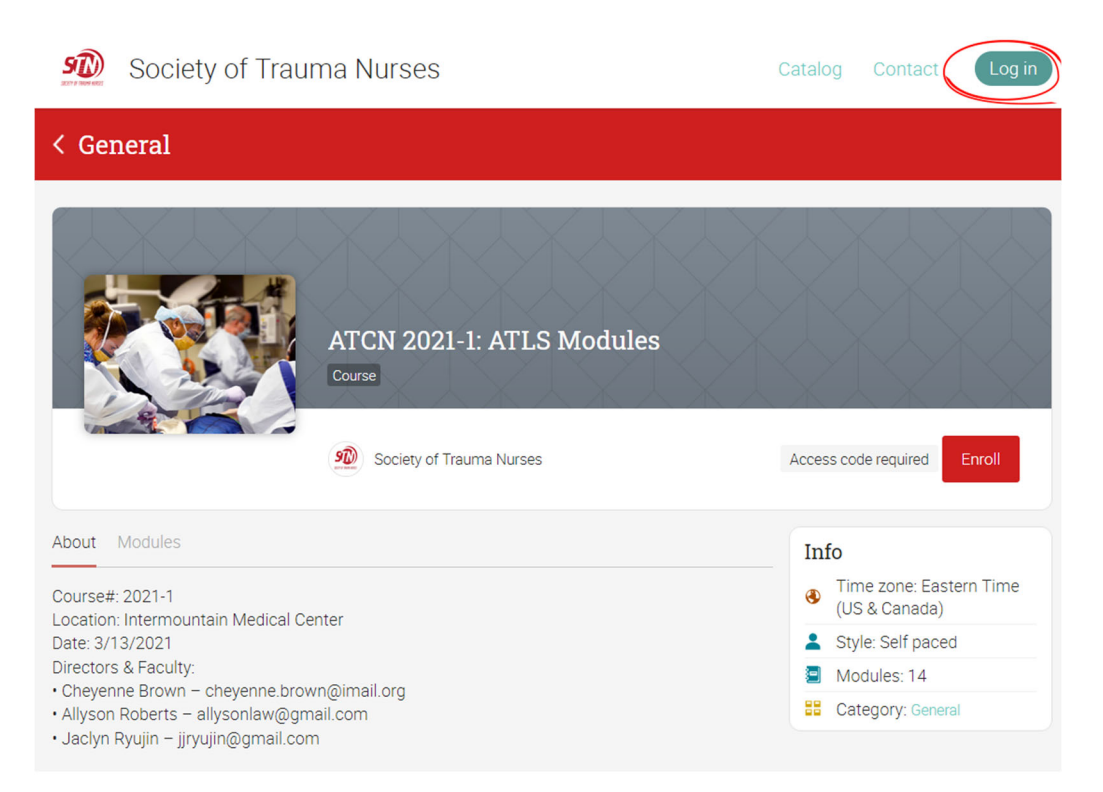

## **Tracking Student Progress**

Click on the course title, on the screen labeled "Teaching".

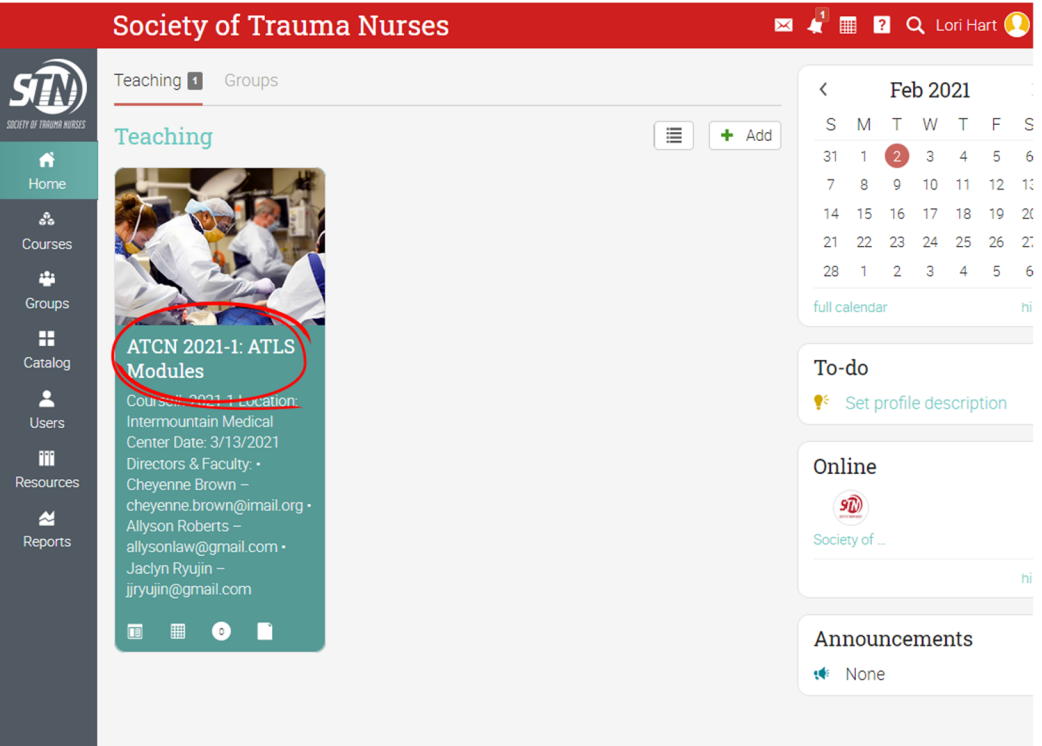

 $\blacksquare$   $\blacksquare$   $\blacks$ **ATCN 2021-1: ATLS Modules Modules**  $\mathbf{h}$ . Analytics  $\mathbf{+}$  Add 上三 ₿ Admin ☑ Select all | m Delete Style: self paced Modules and their sections must be completed in order. ö Catalog: page 88 Admin configure Published  $\alpha$ unpublish Access code: IOMO-PWXA Ø **Assessments** Enrollment: open 121 close  $\blacksquare$ Scores **a** Unlocked di. Creator Α 1. Course Overview 2. Initial Assessment and Society of Trauma Nurses Mastery Management Tags: none ÷ m A description of the module goes here. A description of the module goes here. Resource  $\overline{\mathbf{z}}$ Г Announcements Learne  $\frac{d}{dx}$  None  $\Delta$ Instructors **A 4 4 4 4 4 4 4**  $\overline{\mathbf{T}}$ **Games**  $\overline{\mathbf{z}}$ Chat s

All students enrolled in the course are listed on this screen. You can see a high level view of each student's progress in the Progress pie chart for each student. You can also see the amount of time that the student has been using the course in the "Time" column, and the date that they last visited in the "Enrolled/Last visited" column.

To get a more detailed look at a student's progress, click on the three stacked dots under the "More" link, and from the pop-out menu, select "Completion".

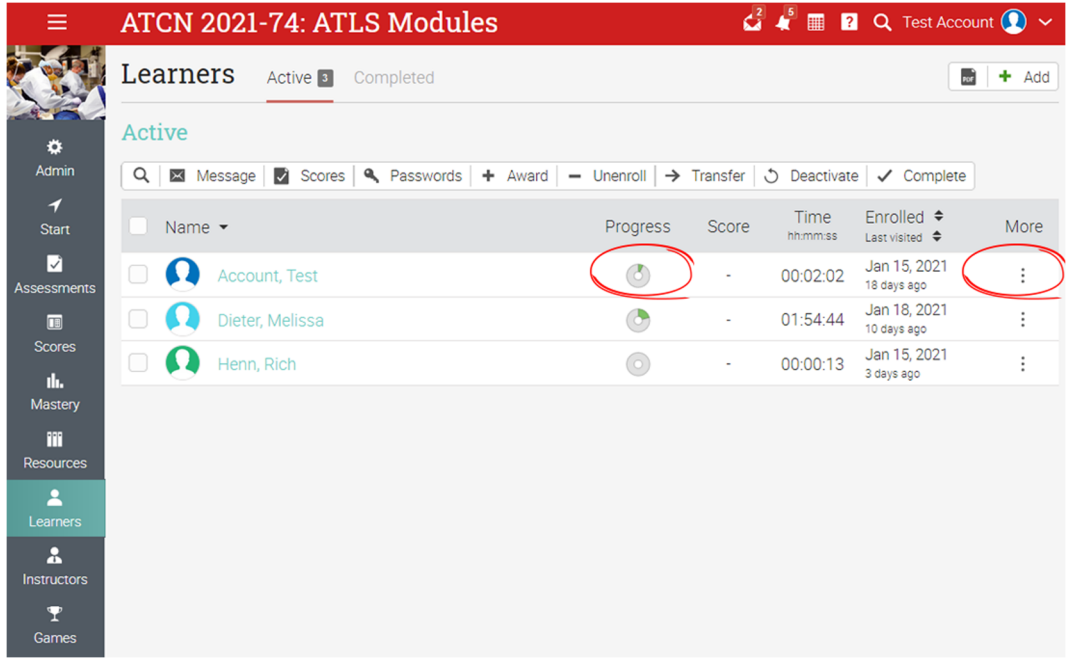

Click on the Learners menu button on the left.

On the next page, you will see a list of all course modules and whether the module is Completed, Not Started, or Locked, for that particular student. The previous module must be completed to unlock the next module.

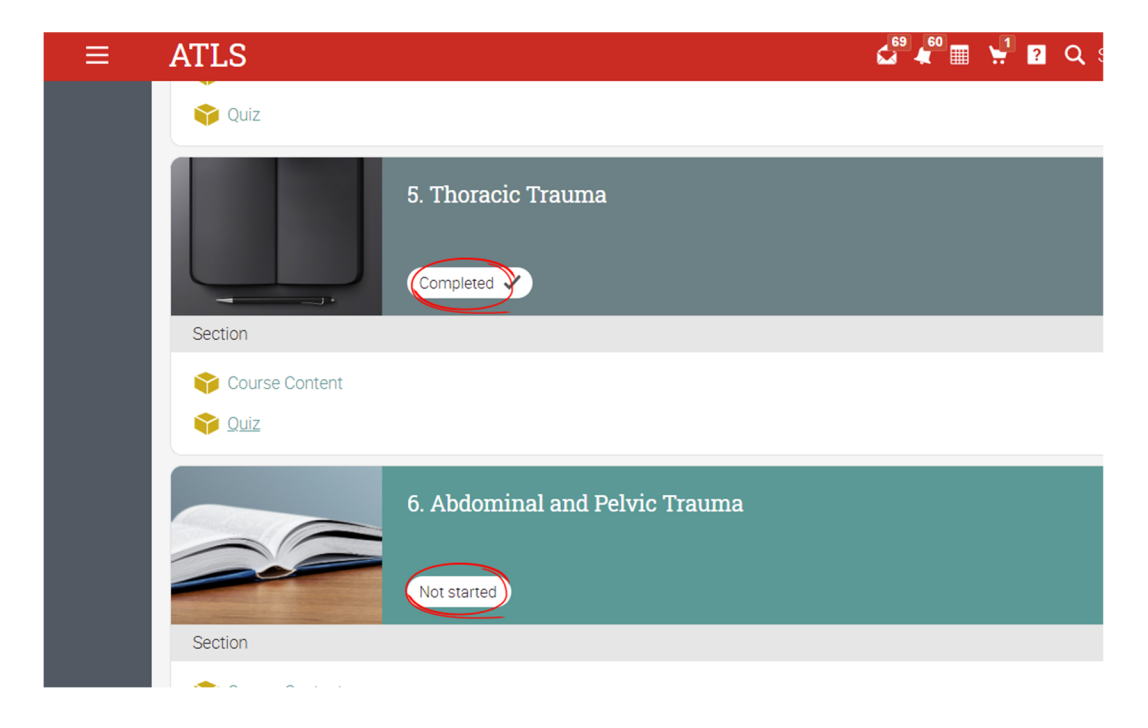